# SMARTCHAT

Bandeja de Entrada - Listado de conversaciones

## Contenido

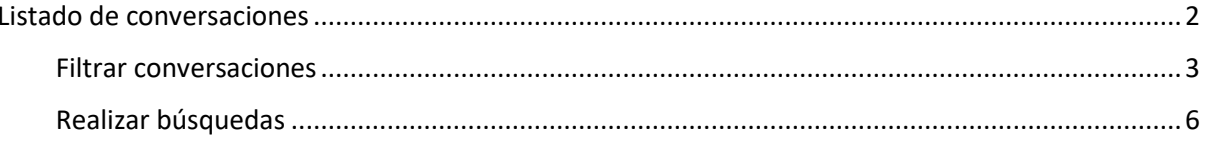

## Bandeja de Entrada

En la bandeja de entrada se verán todas las conversaciones que ingresan por los canales conectados en la plataforma, desde aquí se podrán contestar a los mensajes y también se podrá ver y modificar la información de los clientes.

Los elementos de la bandeja de entrada son los siguientes:

- A. Listado de conversaciones
- B. Área de mensajes
- C. Panel de información del usuario

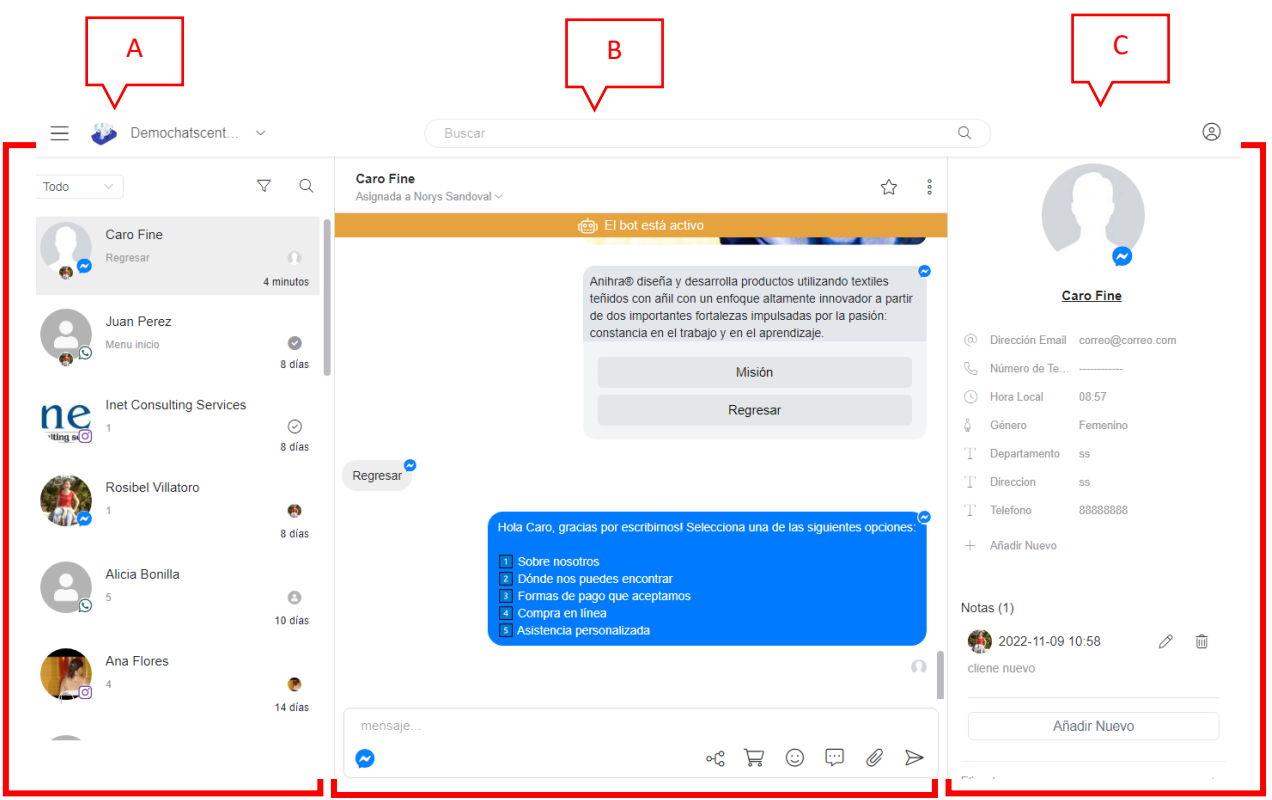

### <span id="page-2-0"></span>Listado de conversaciones

Todas las conversaciones de los canales configurados en la plataforma se listarán en esta sección ordenadas de forma cronológica basado en la fecha y hora del último mensaje enviado o recibido.

Cada conversación en el listado de conversaciones mostrará la siguiente información:

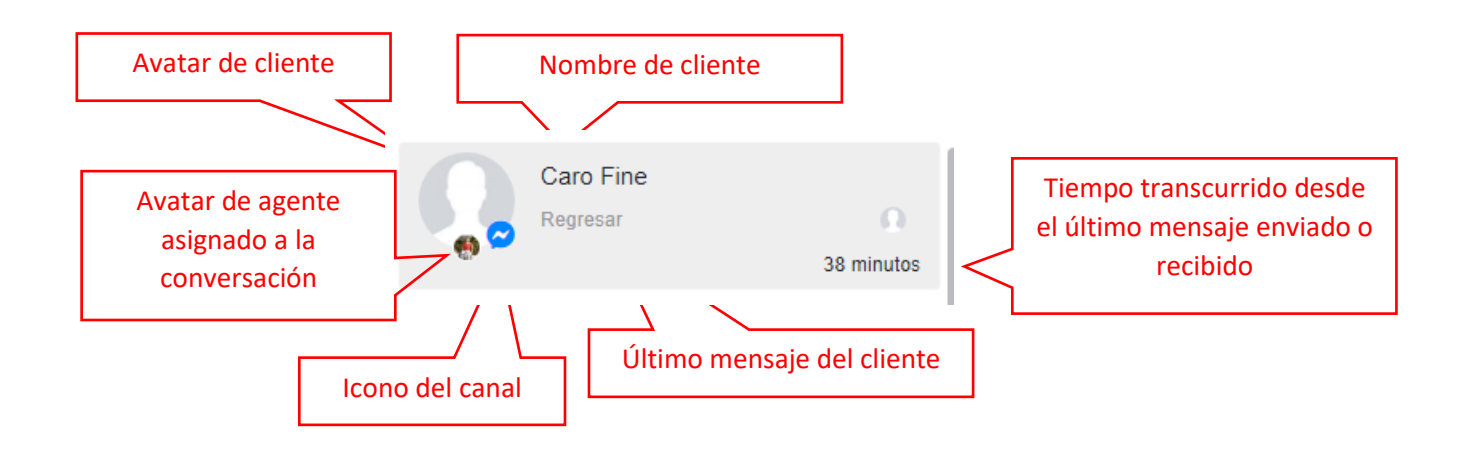

Desde este panel se podrán realizar las siguientes acciones:

#### <span id="page-3-0"></span>Filtrar conversaciones

Es posible filtrar por una amplia variedad de criterios:

o Tipo de atención: Seleccionar una de las opciones presentadas: Humano (agente), Bot o Todo

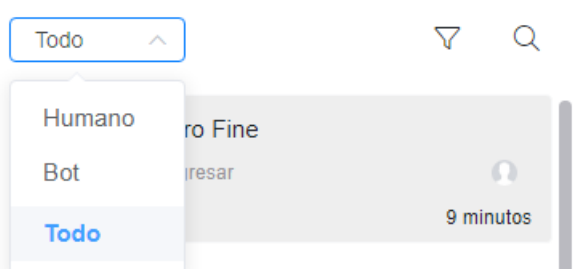

o Canal: Hacer click sobre el embudo y de la lista de canales seleccionar un canal de entre los disponibles en la plataforma

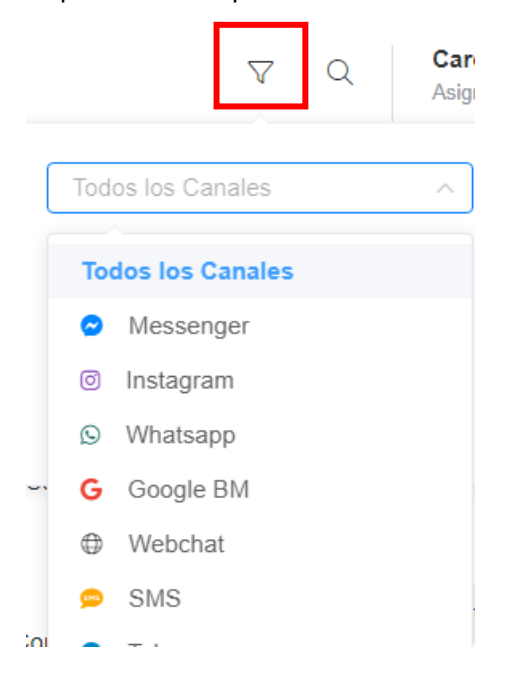

o Asignadas y sin asignar: Hacer click sobre el embudo y de la lista Asignadas y sin asignar, seleccionar una de las opciones disponibles: Sin asignar o asignadas a un agente en específico.

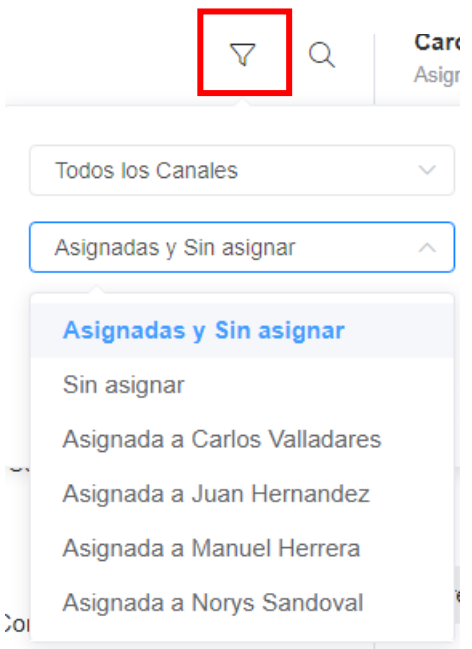

o No leído, Seguimiento, Archivado, Contacto bloqueado: Hacer click sobre el embudo y de la lista No leídos, Seguimiento, seleccionar una de las opciones disponibles que corresponden a acciones realizadas en la conversación: marcar como no leído, marcar para seguimiento, archivar o bloquear contacto.

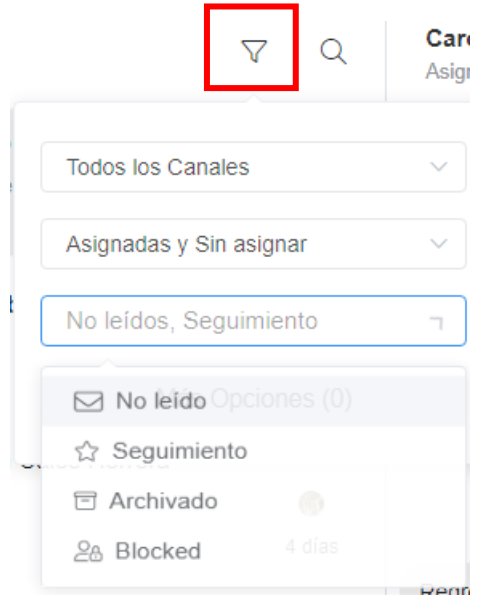

o Más Opciones: Hacer click sobre el embudo y luego click en el botón **Más Opciones**.

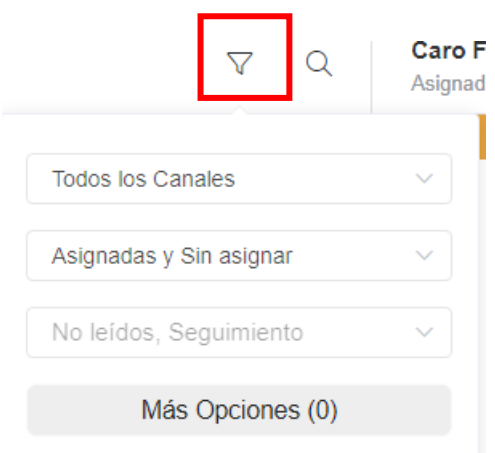

Se abrirá una ventana **Más Opciones** para establecer las condiciones que debe cumplir una conversación.

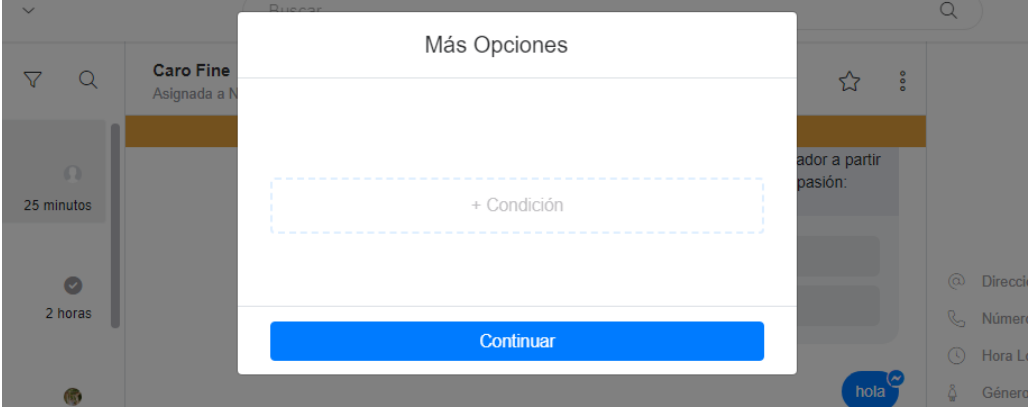

Para agregar una condición hacer click sobre el área **+ Condición**

Se abrirá otra ventana para agregar una condición basadas en una amplia cantidad de criterios: etiquetas, canales, ultima interacción, flujos enviados, valores de campos de la ficha del contacto, etc.

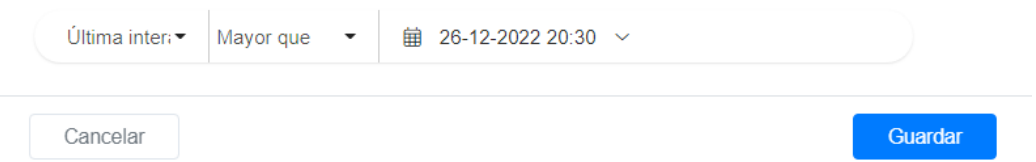

Para guardar la condición hacer click sobre el botón **Guardar**. Se regresará a la ventana de **Más Opciones**.

Si se quiere agregar otra condición hacer click sobre el área **+ Condición.** La conversación debe cumplir con TODAS las condiciones establecidas para que aparezcan listadas. Para aplicar todas las condiciones, hacer click en el botón **Continuar.**

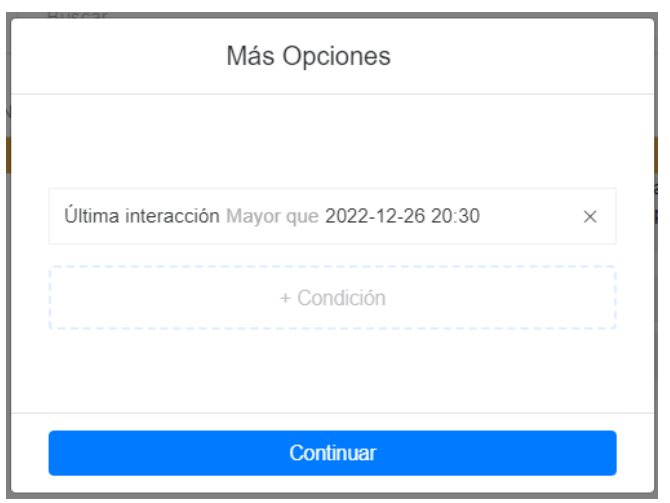

### <span id="page-6-0"></span>Realizar búsquedas

Se pueden realizar búsquedas por texto libre haciendo click en el icono de la lupa

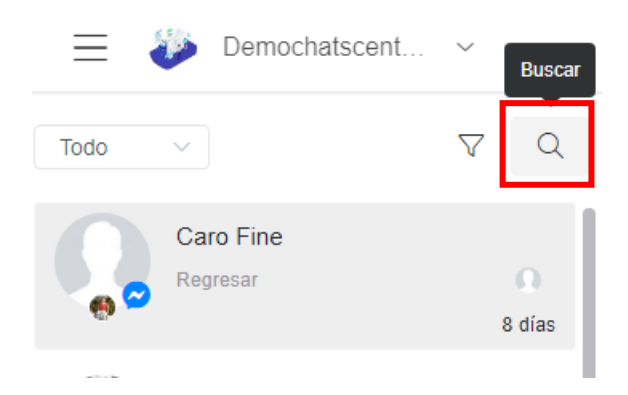

Esto habilitará una caja de texto para ingresar el criterio de búsqueda. A medida vayamos escribiendo se irán filtrando las conversaciones que cumplen con el criterio ingresado. La búsqueda se realiza sobre el nombre completo, el correo electrónico y el número de teléfono.

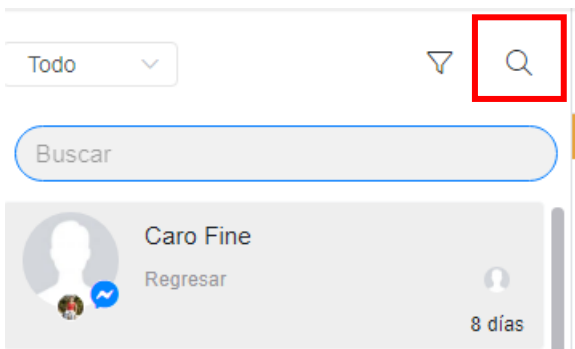

Se puede combinar con la opción de filtrado, por ejemplo para buscar por el nombre completo aquellas conversaciones que estén archivadas (cerradas)

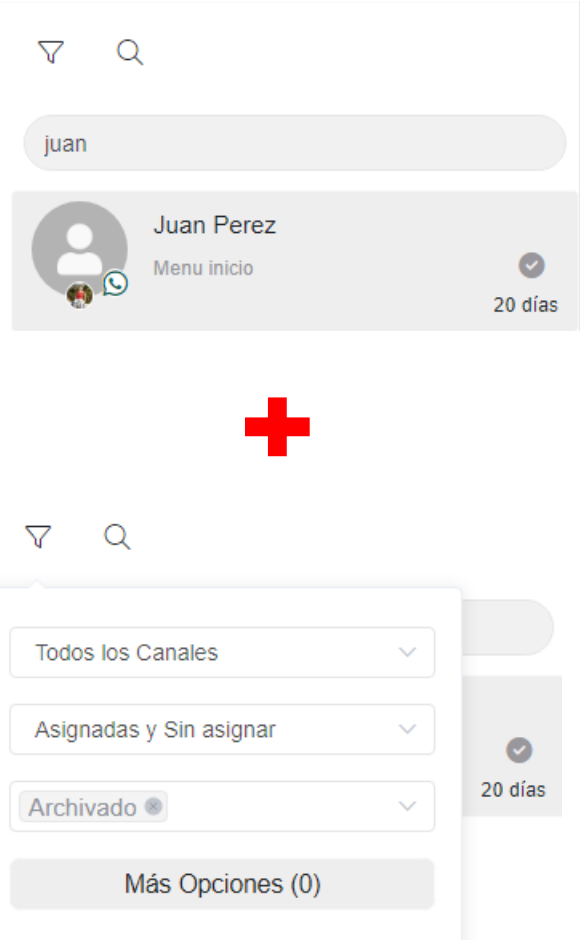